# A member of THE FEDCAP GROUP

### Partner's Portal Guide portal.reserveinc.org

### Table of Contents

| <u>Change Your Contact Info</u>                                        | Page 3      |
|------------------------------------------------------------------------|-------------|
| <u>Change Your Password</u>                                            | Page 4      |
| Add a Co-worker to the Portal                                          | Page 5      |
| List a Position with ReServe                                           | Page 8      |
| Edit a Position with ReServe                                           | Page 11     |
| • <u>Review ReServists (Resumes)</u>                                   | Page 13     |
| Provide Interview Feedback                                             | Page 17     |
| For additional support, contact us at <u>info@reserveinc.org</u> or 87 | 7-290-6145. |

# Change Your Contact Info

After log you will b to your p page.

All fields changed your ema

(To change yo address, cont

|                          | RE                                                      | crm                          |                     | Email us at<br>info@reserveinc.org |                           | Conta<br>877-29 | ct us at<br>0-6145 |
|--------------------------|---------------------------------------------------------|------------------------------|---------------------|------------------------------------|---------------------------|-----------------|--------------------|
| fter logging in,         |                                                         |                              |                     |                                    |                           |                 |                    |
| ou will be directed      | HOME • ADD STAFF • 📕 ORGANIZATION PROFILE • POSITIONS • |                              |                     |                                    |                           |                 |                    |
| your profile             | • Home • Organization • Stal                            | ff                           |                     | N                                  | III<br>Ay Organization Po | sitions Ir      | Q<br>iterviews     |
| age.                     | You are logged in                                       |                              |                     |                                    |                           |                 | ×                  |
|                          | Organization staff                                      | f: test David Som            | erset               |                                    |                           |                 |                    |
| l fields can be          | Organization: Universal Exp                             | ports                        |                     |                                    |                           |                 |                    |
| nanged except            | My Profile 🔒                                            | BIO information              |                     |                                    |                           |                 |                    |
| our email address.       | Change password  🋔                                      | First name                   | David               |                                    |                           |                 |                    |
|                          |                                                         | Last name                    | Somerset            |                                    |                           |                 |                    |
| change your email        |                                                         | Title                        | test                |                                    |                           |                 |                    |
| dress, contact ReServe.) |                                                         | Contact Information          |                     |                                    |                           |                 |                    |
|                          |                                                         | Work phone                   |                     |                                    |                           |                 |                    |
|                          |                                                         | Mobile phone                 | 123-123-1231        | 2                                  |                           |                 |                    |
|                          |                                                         | Email<br>Address Information | orgtest@orgtest.com |                                    |                           |                 |                    |
|                          |                                                         |                              |                     |                                    |                           |                 |                    |
| To edit any field        | •                                                       |                              |                     |                                    |                           |                 |                    |
|                          | $\bigcirc$                                              |                              |                     |                                    |                           |                 |                    |
| 123-123-1231             | (2)                                                     | 23-1231 J                    | 3 555-555-5         | 5555 ×                             |                           |                 |                    |
| Click on the fiel        | <b>V</b>                                                | Edit the text                | Click dto           | save the chang                     | 2                         |                 |                    |
|                          | -                                                       |                              |                     | Save the challe                    |                           |                 |                    |

# Change Your Password

|                                                              | HOME • ADD STAFF                                            | • 📕 ORGANIZATION PROFILE • POSIT                     | TIONS •  |       |
|--------------------------------------------------------------|-------------------------------------------------------------|------------------------------------------------------|----------|-------|
| After logging in, you will be directed to your profile page. | Yer       You are logged in                                 |                                                      |          | My Or |
| 1 Click Change password a on the left side of the page.      | Organization sta<br>Organization: Universal<br>My Profile & | aff: test David Somers<br>Exports<br>BIO information | set      |       |
|                                                              | Change password 🛔                                           | First name                                           | David    |       |
|                                                              |                                                             | Last name                                            | Somerset |       |
|                                                              |                                                             | Old password                                         |          |       |
| 2 On the next page, put in                                   |                                                             |                                                      |          |       |
| your old password, and your new password twice. Then,        | 1                                                           | Password confirmation                                |          |       |
| click <b>CHANGE PASSWORD</b> to save the change.             |                                                             | ····· Į                                              |          |       |
|                                                              |                                                             | CHANGE PASSWORD                                      |          |       |

# Add a Co-worker to the Portal (1/3)

| After logging in, you w                        | ill                    |                        |          |                       |                                     |           |                    |
|------------------------------------------------|------------------------|------------------------|----------|-----------------------|-------------------------------------|-----------|--------------------|
| be directed to your                            | F • 🖪 ORGANIZATI       | ON PROFILE • POSITIONS | •        |                       | D<br>⊜ ORG                          | avid Some | rset 🗿             |
| profile page.                                  | n • Staff              |                        |          |                       | My Organization                     | Positions | Q<br>Interviews    |
| - You are                                      | logged in              |                        |          |                       |                                     |           | ×                  |
|                                                | ion staff: test Da     | vid Somerset           |          |                       |                                     |           |                    |
| the right side of                              | Iniversal Exports      |                        |          |                       |                                     |           |                    |
| the page.                                      | rofile 🖀 BIO inform    | mation                 |          |                       |                                     |           |                    |
| Change pass                                    | word 🛔 First name      |                        | David    |                       |                                     |           |                    |
| 2 On the next page,                            | Last name              |                        | Somerset |                       |                                     |           |                    |
| click Staff 📽 on the left                      |                        | POSITIONS              |          |                       | David Somerse                       | t 👩       |                    |
| side of the page.                              |                        |                        |          |                       | RGANIZATION STAF                    | F S       |                    |
| V Home • Organization                          |                        | 7                      |          | My Organizatio        | and the second second second second | erviews   |                    |
| Organization Profil  About us: 1229 Final Test | le: Universal E        | -xports                |          |                       |                                     |           |                    |
|                                                | Profile                |                        |          |                       |                                     |           |                    |
| Profile                                        |                        |                        |          | Location     Address: |                                     |           |                    |
| Positions 🔤                                    | Ørganization name<br>/ | Universal Exports      |          | Mendon Rd             |                                     |           |                    |
| `\ Interviews Q                                | Website                | testing.com            |          | 02864                 |                                     |           |                    |
| Curtent Placements                             | Email                  | test@test.com          |          | Rhode Island          |                                     |           | Continuo           |
| Staff 曫                                        | Phone                  | 555-555-5555           |          | Cumberland            |                                     |           | Continue in Part 2 |
| Pending 📽<br>Submissions (1)                   | Fax                    |                        |          | How did you hear      | about BeServe?                      |           |                    |

5

# Add a Co-worker to the Portal (2/3)

| 3) You will see a list f all of the staff that                           |               | Partner Staff List  |                                                      |                  |                       |
|--------------------------------------------------------------------------|---------------|---------------------|------------------------------------------------------|------------------|-----------------------|
| eServe has in our                                                        | Profile 📃     | Tartifer Starr List | All s                                                | aff Main contact | Accounting Contact    |
| atabase for your                                                         | sitions 🔤     | Name                |                                                      | Position         | Action                |
| ganization.                                                              | erviews 📿     | John Black          |                                                      | test             |                       |
| Currer                                                                   | nt Placements | David Somerset      |                                                      | test             |                       |
|                                                                          | Staff 😻       | Richard Sterling    |                                                      | test             | GRANT ACCESS          |
| At the bottom o                                                          |               |                     | < 1 →                                                |                  |                       |
| list are two butt                                                        | ons.          |                     |                                                      |                  |                       |
| A                                                                        | greement      |                     |                                                      | NVITE NEW 🔒 ADD  | NEW W/O PORTAL ACCESS |
|                                                                          |               |                     |                                                      |                  |                       |
| 4 Click INVITENEN if yo<br>to invite your co-wor<br>create a password so | ker to        |                     | 4 Click ADD NEW W/O PORTAL A<br>to add your co-worke | r to our da      | ı want<br>atabase     |
| log in to the ReServe                                                    | •             | OR                  | without inviting them<br>password in the ReSe        |                  |                       |

# Add a Co-worker to the Portal (3/3)

|                      |        | LExports<br>ast Name*<br>Stock | an email from ReServe with a l |                                                                        |                  |  |
|----------------------|--------|--------------------------------|--------------------------------|------------------------------------------------------------------------|------------------|--|
| OR                   |        |                                |                                | u clicked ADD NEW W/O PORTAL ACCESS, fi<br>with your co-worker's infor | ll out<br>mation |  |
| Organization staff m |        |                                |                                | as indicated, then click REGISTER to                                   |                  |  |
| BIO Information      | Co     | ntact Information              | add then                       | n to ReServe's database.                                               | ,                |  |
| PRE James            | SR. 55 | 5-555-5555                     |                                | 123 Main Street                                                        |                  |  |
| Stock Preferred r    | ame M  | obile phone                    |                                | New York                                                               |                  |  |

jstock@universalexports.com

Journalist

7

10001

REGISTER

۳

New York

# List a Position with ReServe (1/3)

| After logging in, you                 |                                                                |          |
|---------------------------------------|----------------------------------------------------------------|----------|
| will be directed to                   | DD STAFF • 🔲 ORGANIZATION PROFILE • POSITIONS • David Somerset |          |
| your profile page.                    | anization • Staff My Organization Positions Interview          | ws       |
|                                       | u are logged in                                                |          |
| POSITIONS                             | ation staff: test David Somerset                               |          |
| the right side of                     | Universal Exports                                              |          |
| the page.                             | Profile-                                                       |          |
| Change p                              | password 🛔 First name David                                    |          |
| You will see a list of a              | all of the Somerset                                            |          |
| positions that ReServ                 | e has in our                                                   |          |
| database for your org                 | ganization. 📃 🖂 🔍                                              | ]        |
| y Home • Organization • Posi          | My Organization Positions Interviews                           |          |
| Manage posi                           | Itions + ADD POSITION                                          |          |
| Click on table header to sort by colu | umn                                                            |          |
| Title                                 | Status                                                         |          |
| Administrative Assistant              | Open (Visible to ReServists)                                   |          |
| Test207                               | Periding ReServe Approval                                      |          |
| t1291                                 | 2 Click + ADD POSITION on the right Pending ReServe Approval   |          |
| Test                                  | Side of the bage to start creating                             | ontinued |
| Test110b                              | a new Position                                                 | Part 2   |
|                                       |                                                                | 8        |

# List a Position with ReServe (2/3)

| 3 You will be taken to<br>the "create new Position"<br>form. Required fields are<br>marked with *.   | Please complete the following information about the Position you would like to fill w<br>ay reach out if additional information is needed. Once ReServe approves the Position<br>Basic Info         |                                                                                              |                                                             |
|----------------------------------------------------------------------------------------------------|----------------------------------------------------------------------------------------------------|----------------------------------------------------------------------------------------------|-------------------------------------------------------------|
|                                                                                                    | Position Title*                                                                                                    | k-site: Street Address*                                                                      | Nearby Public Transit<br>Options (if any)                   |
| Some sections have the<br>symbol. Clicking this<br>allows you to create<br>more space in the job for | Expected Duration (months) Expected Hours / Wer S Expected Indefinite Duration (or over 2 years)  Description* Using 300 characters or less, provide a short description of the Position, including | k-site: City*         state*         Work-site: ZIP*         Describe the workplace culture. | Parking Available                                           |
| additional requirements.<br>The • symbol allows you<br>to remove the extra<br>space you have added.  | hat the Position will entail day-to-day. This description will be the first sense<br>eServists have of your Position.<br>Quick Description* (300 char)                                              | Workplace Culture*                                                                           | ,                                                           |
| space you have added.                                                                                | Education<br>Indicate the minimum level<br>If there is a specific degree the Position                                                                                                    | Skill Requirements*  • Choose which of the following skills the                              | Add skill 📀<br>ReServist will need in this Position. If you |

requires (such as an MBA or MSW),

please list it here.

of education the ReServist

must have.

Choose which of the following skills the ReServist will need in this Position. If you would like, you may also indicate the minimum number of years of experience the ReServist should have.

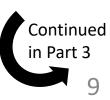

# List a Position with ReServe (3/3)

4 The last step is to choose the Designated Staff Contacts for this position. You can choose from among the organization staff who are already in the ReServe database, or you can click Add Staff • to add a new person to the database. You will need their name, title, email address, work phone, and office address.

|                                                         | pervisors will be shared with the Employer of Record, NextSo<br>besides the Primary Supervisor is reviewing candidates, plea |                                |
|---------------------------------------------------------|----------------------------------------------------------------------------------------------------|--------------------------------|
| Primary Supervisor:*                                    | Secondary Supervisor:*                                                                                                    | Other Resume Approver:         |
| Choose Primary Supervisor                               | Choose Secondary Supervisor •                                                                                                | Choose Other Resume Approver 🔹 |
| 5 Once all information completed, click CREATE POSITION | about the Position has been<br>at the bottom of the page.                                                                    | CREATE POSITION                |

When your position is submitted to ReServe, you will be taken to the position page and you will see this message:

ReServe will review your position; you will be alerted if we choose to open your position and begin searching for a placement.

# Edit a Position with ReServe (1/2)

| After logging in, you                                                      |                                  |                                                        |                                        |
|----------------------------------------------------------------------------|----------------------------------|--------------------------------------------------------|----------------------------------------|
| will be directed to                                                        | D STAFF 🔹 📕 ORGANIZATION PR      | ofile • positions •                                    | David Somerset<br>a organization staff |
| your profile page.                                                         | nization • Staff                 |                                                        | My Organization Positions Interviews   |
| Tyou a                                                                     | are logged in                    |                                                        |                                        |
| 1 Click on<br>the right side of                                            | tion staff: test David           | Somerset                                               |                                        |
| the page.                                                                  | Profile                          | 'n                                                     |                                        |
| Change pa                                                                  | ssword 🏝 First name<br>Last name | David<br>Somerset                                      |                                        |
| You will see a list of a positions that ReServed at abase for your or      | ve has in our                    |                                                        | My Organization Positions Interviews   |
| Click on table header to sort by colu<br>Title<br>Administrative Assistant | (2) L                            | ocate the position you<br>t to edit on the left of the | Status<br>Open (Visible to ReServists) |
| Test207                                                                    |                                  | e. Click the Title of the tion to go to its page.      | Pending ReServe Approval               |
| Test                                                                       | posi                             |                                                        | Closed Continued                       |
| Test110b                                                                   |                                  |                                                        | Pending ReServe Approva.               |

# Edit a Position with ReServe (2/2)

| • Home • Organization • Positions • 8670<br>Position: Administrative | e Assistant (Id: 867                      | 3 From the Posit<br>page, click <b>EDT</b> to<br>the position detail          | edit                                                                                                  |                          |
|----------------------------------------------------------------------|-------------------------------------------|-------------------------------------------------------------------------------|----------------------------------------------------------------------------------------------------|--------------------------|
| Department: test<br>Organization: Universal Exports                  |                                           |                                                                               | EDIT                                                                                                  |                          |
| Information (1)<br>Submission                                        | 10<br>Expected hours<br>per week          | 10<br>Expected Duration<br>(months)                                           | Work from home                                                                                        |                          |
| Interview 🙊 Uniterview                                               | t                                         |                                                                               |                                                                                                    |                          |
| Edit position Position                                               |                                           |                                                                               | Id: 8670                                                                                              |                          |
| Basic Info                                                           | ♥ Loo                                     | cation of position                                                            |                                                                                                    |                          |
| Administrative Assistant                                             |                                           |                                                                               |                                                                                                    |                          |
| test                                                                 |                                           |                                                                               |                                                                                                    |                          |
| Description<br>t                                                     | information<br>position. (<br>finished, c | ce the existing<br>on to edit the<br>Once you are<br>click UPDATE POSITION at | ReServe will review ye<br>you will be alerted if y<br>open your position ar<br>searching for a placer | we choose to<br>nd begin |
|                                                                      | the botto                                 | m of the page.                                                                |                                                                                                    |                          |

# Review Reservists (Resumes) (1/4)

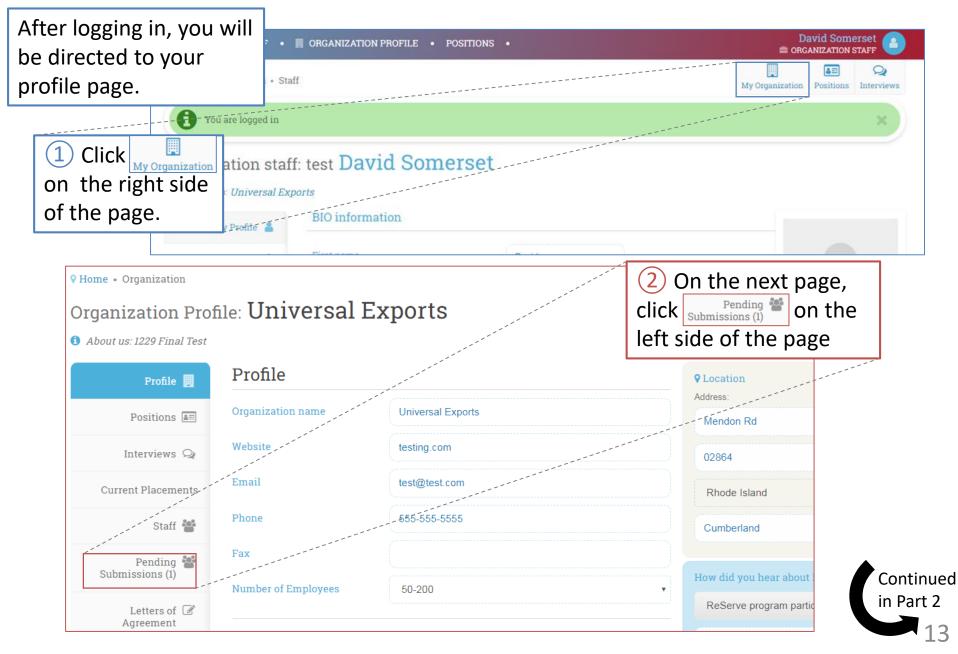

# Review Reservists (Resumes) (2/4)

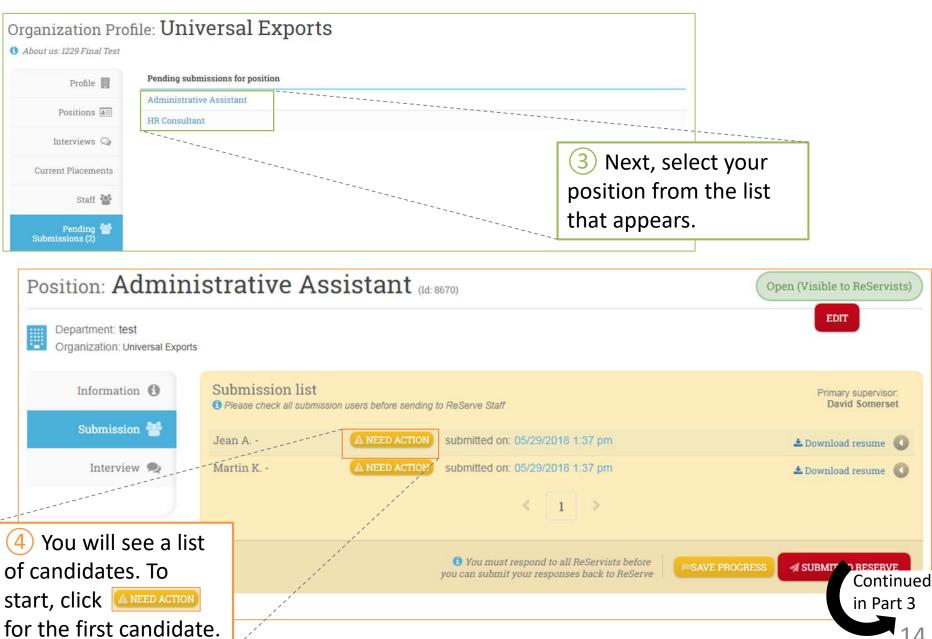

### Review Reservists (Resumes) (3/4)

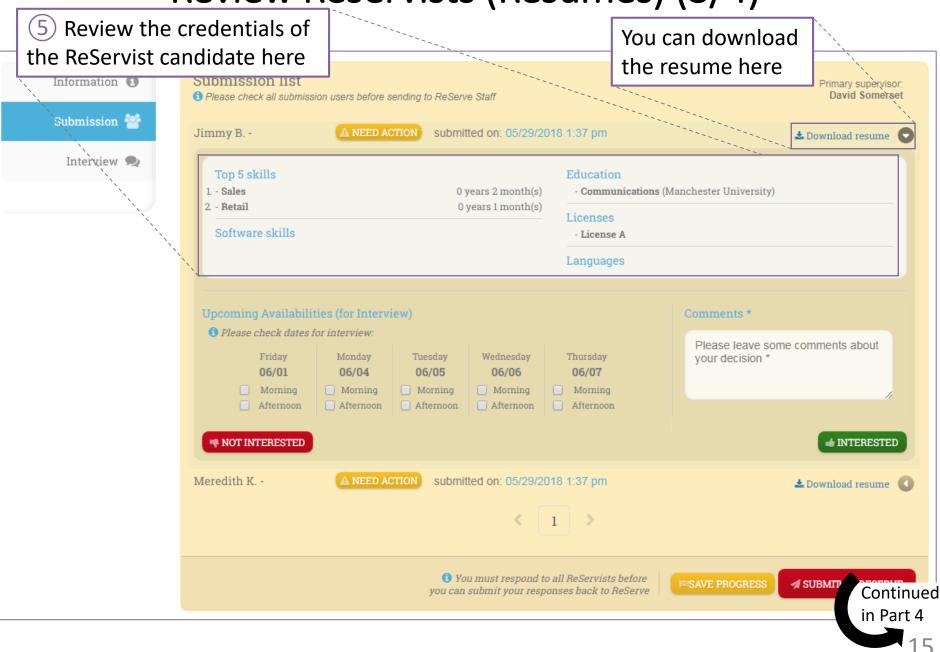

# Review Reservists (Resumes) (4/4)

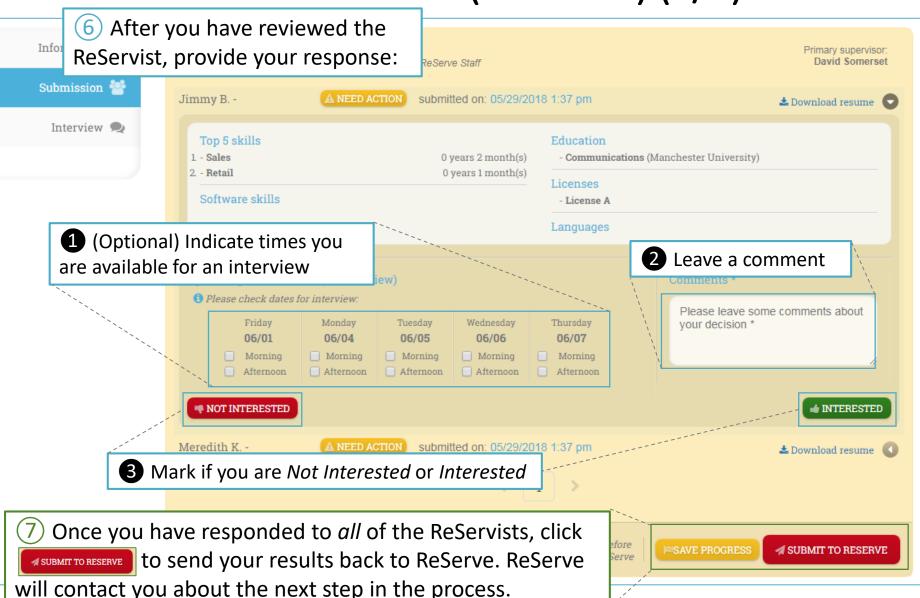

# Provide Interview Feedback (1/3)

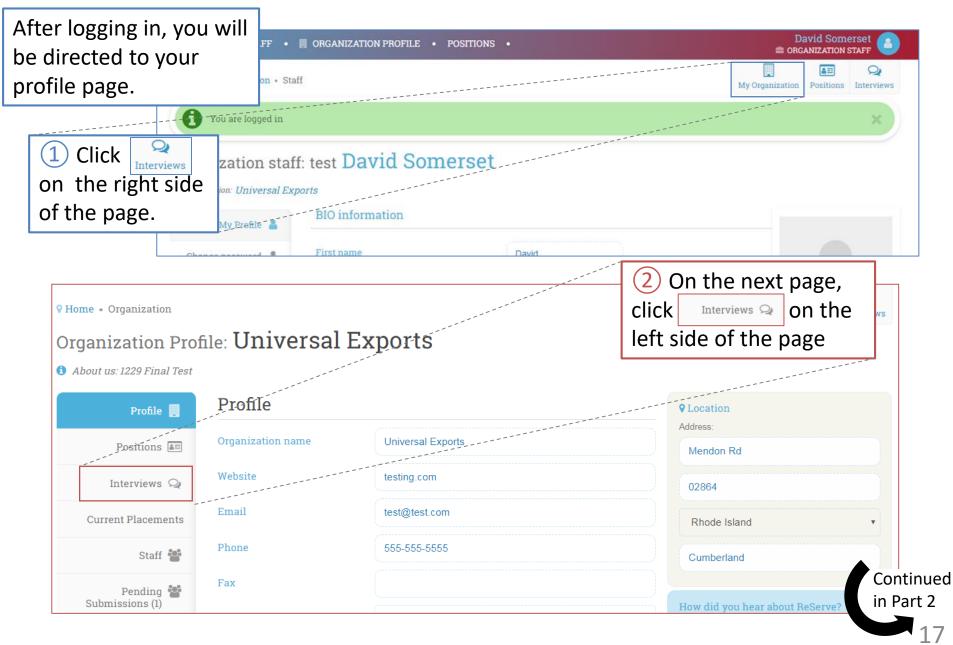

# Provide Interview Feedback (2/3)

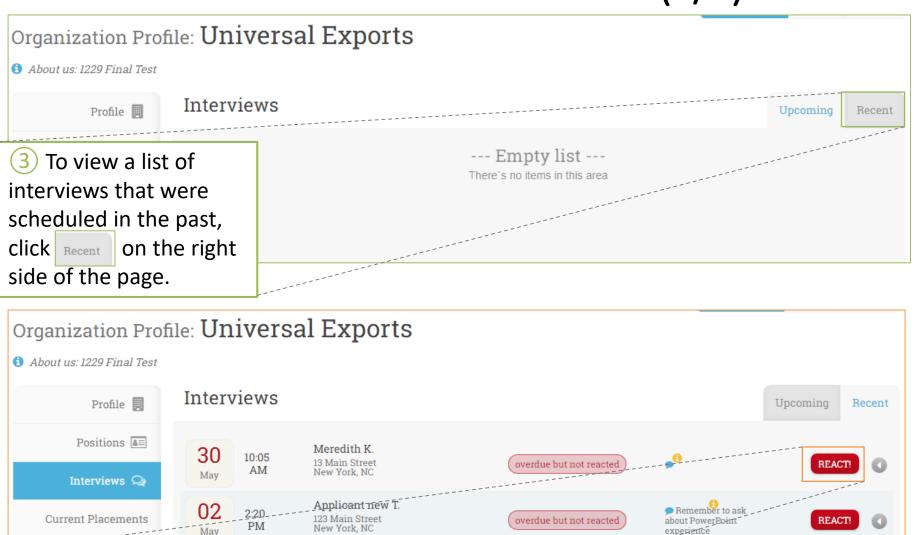

4 Locate the Interview you wish to provide feedback for, and click

Continued in Part 3

\_0

conducted and reacted

# Provide Interview Feedback (3/3)

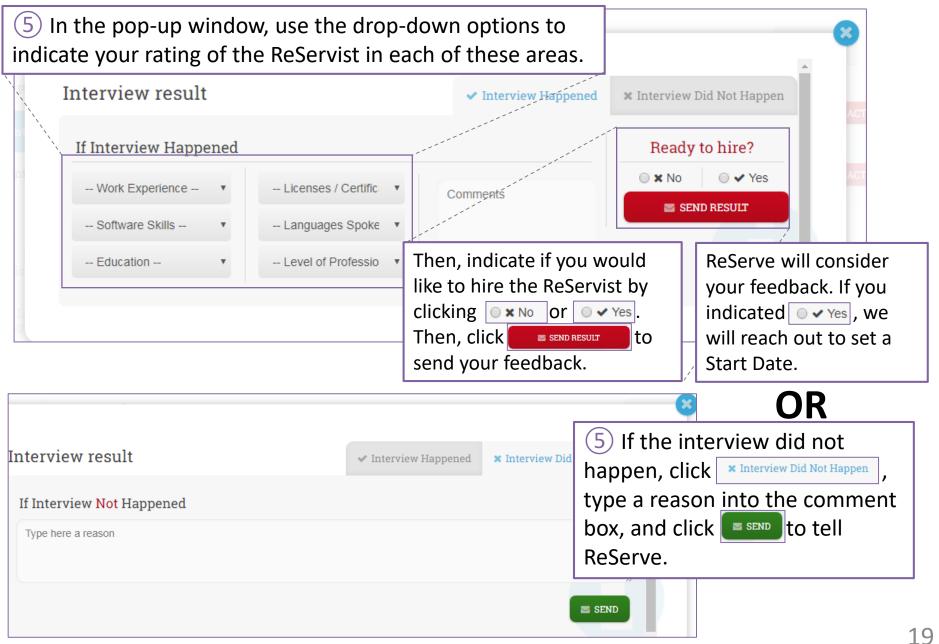